## **The Cisco Jabber Client is the preferred video client to interface with the Florida A & M University Video Telepresence System.**

## **FAMU Jabber Setup**

**1.** Download Jabber client **(PC, Mac, IPad).** The files can be download from the following locations:

PC:

<http://www.famu.edu/its/downloads/JabberVideoSetup4.8.11PC.zip>

MAC:

<http://www.famu.edu/its/downloads/JabberVideo4.8.11MAC.zip>

Ipad:

<http://itunes.apple.com/us/app/cisco-jabber-for-ipad/id540243083?mt=8>

## **Installing Cisco Jabber on PC**

- 2. Once the download is complete, Run App Wizard using the default settings.
- 3. Open the App and enter the username and password you were sent by EIT Networking Administrators.

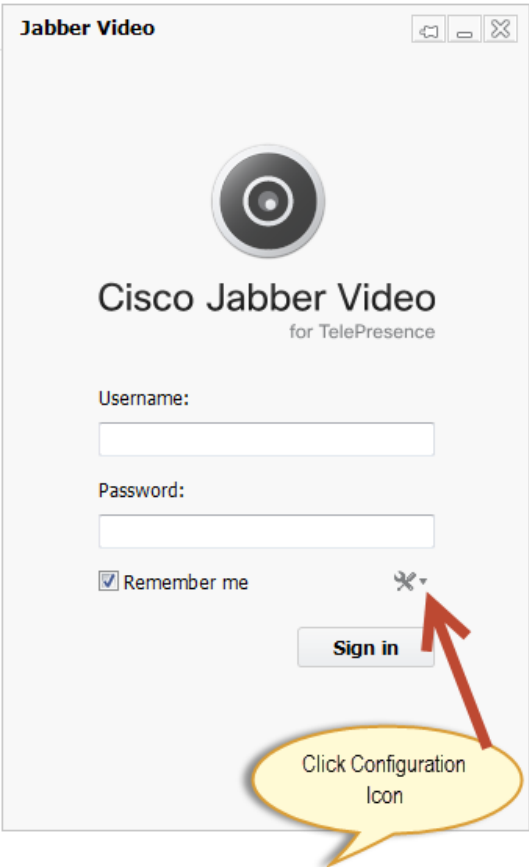

- 4. To setup Jabber the first time, Click the Settings Icon
- 5. Enter the configuration information below. Click Ok.

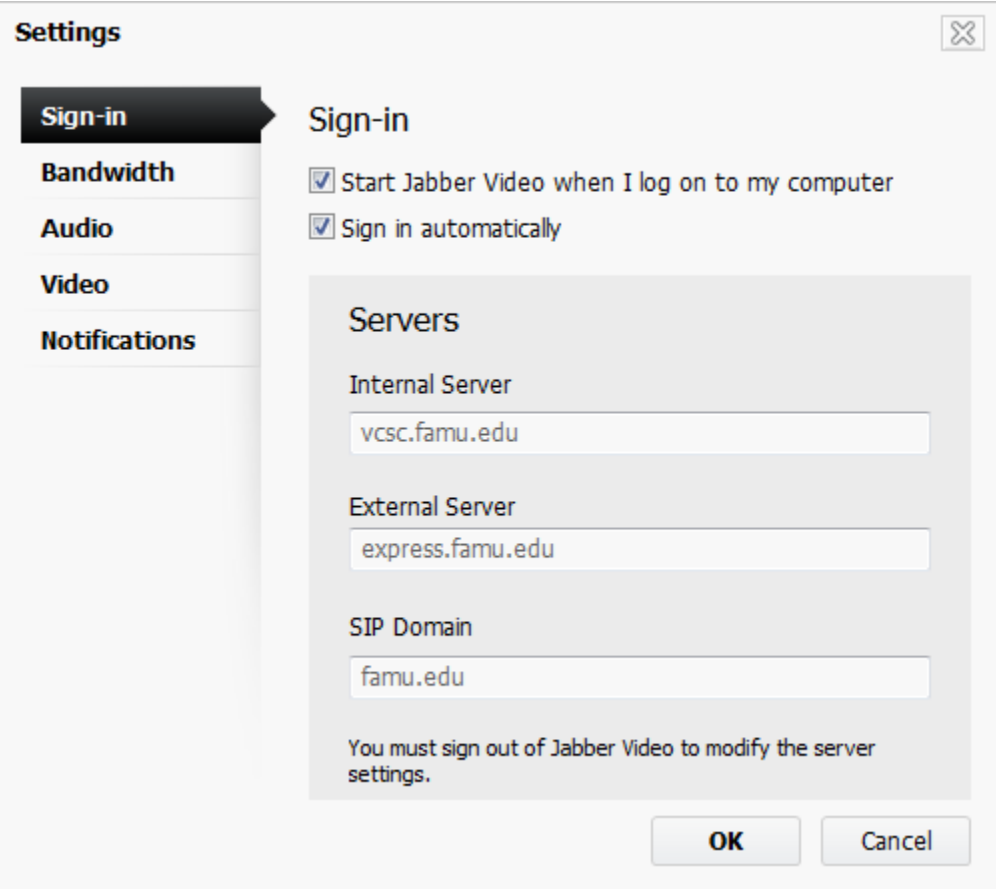

- 6. Click Sign-In.
- 7. Test connection immediately by dialing sip address  $950@famu.edu$ . The EIT Networking Administrators will also test your the audio and video quality.
- 8. Please call 850-412-7310 for assistance.

## **Installing Cisco Jabber on MAC OS**

1. Copy the download to your hard drive. Double Click to install the application.

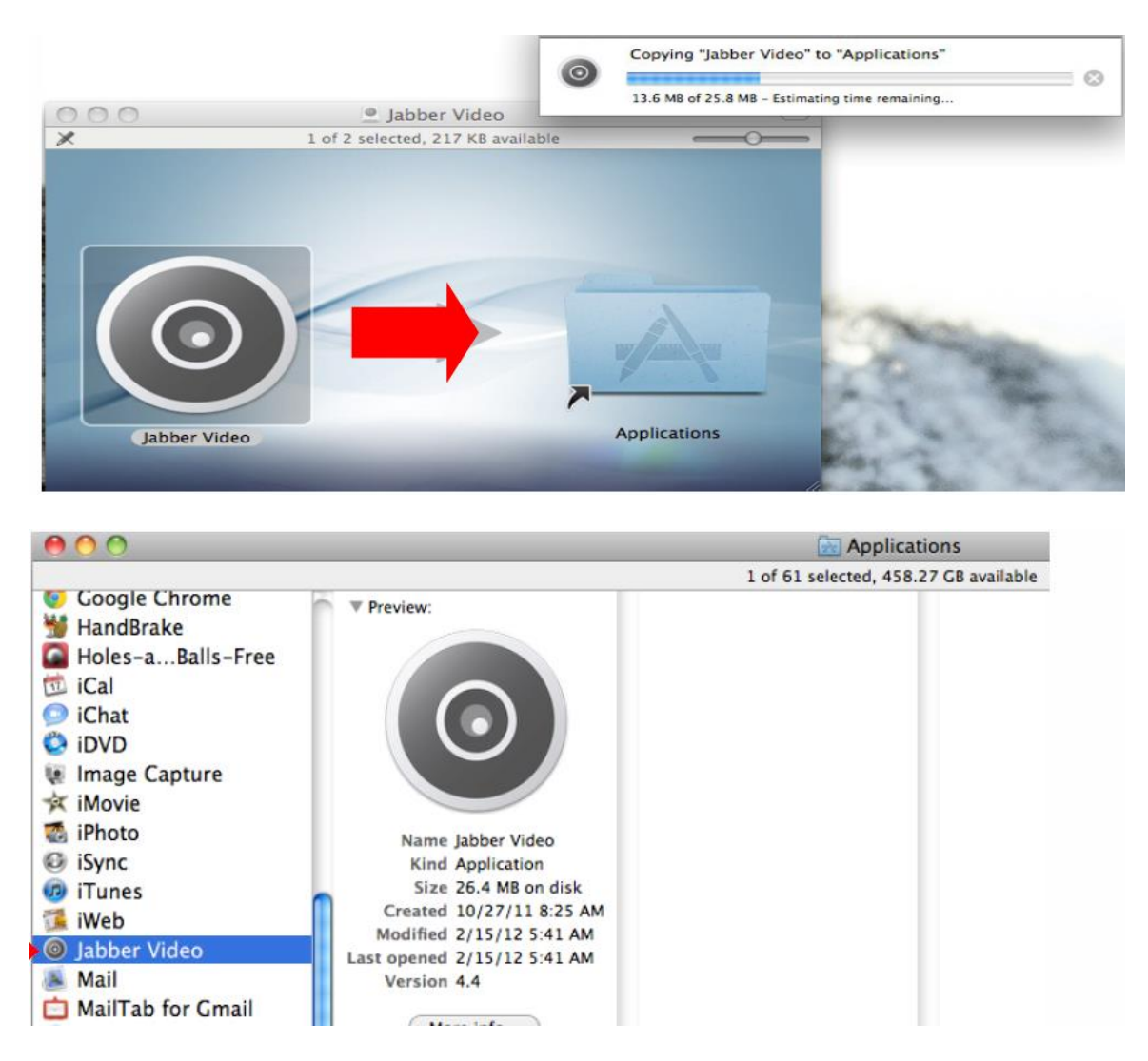

- 2. Once the download is complete, Run App Wizard using the default settings.
- 3. Open the App and enter the username and password you were sent by EIT Networking Administrators.

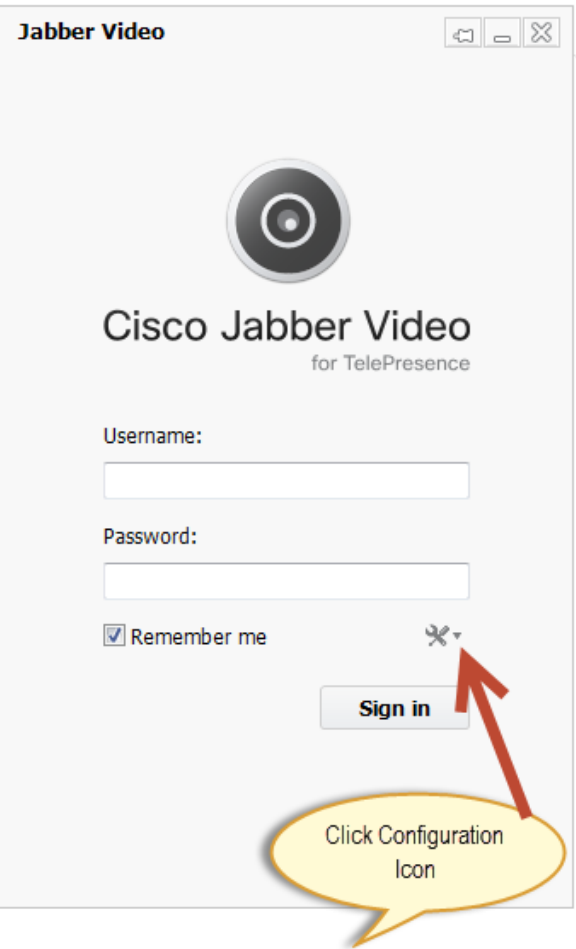

4. To setup Jabber the first time, Click the Settings Icon

**5. Enter the configuration information below. Click Ok.**

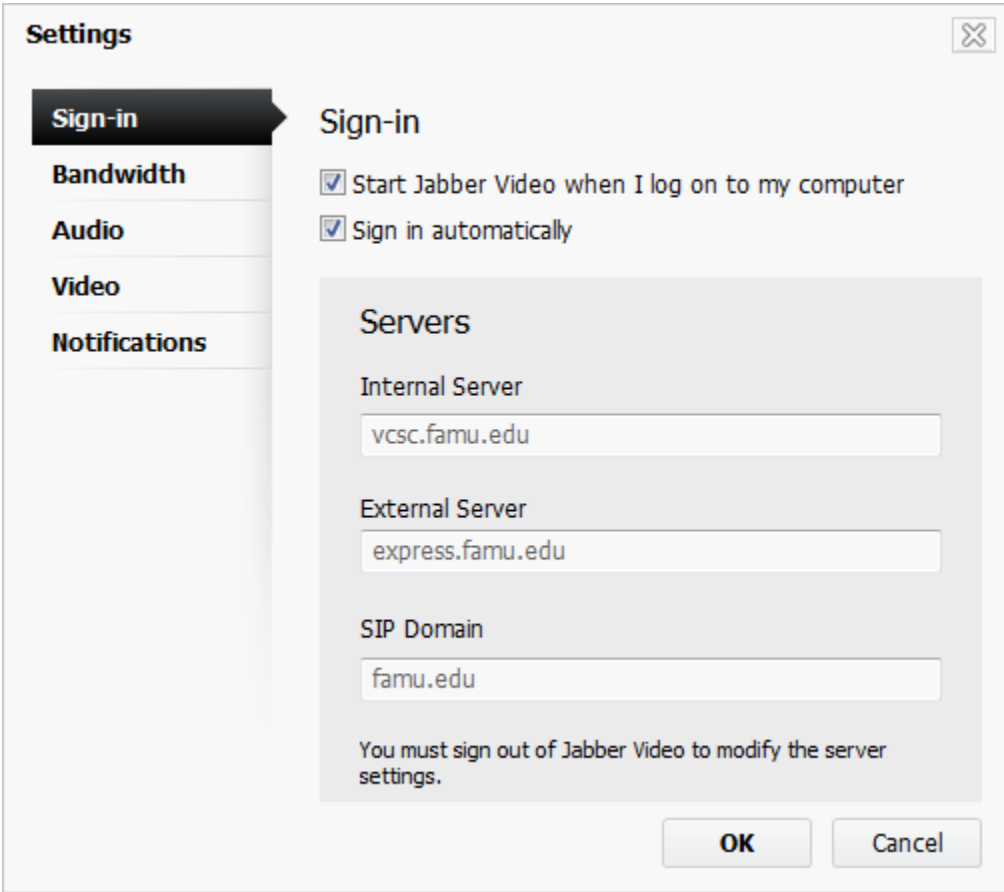

- 6. Click Sign-In.
- 7. Test connection immediately by dialing sip address  $950@famu.edu$ . The EIT Networking Administrators will also test your the audio and video quality.
- 8. Please call 850-412-7310 for assistance.